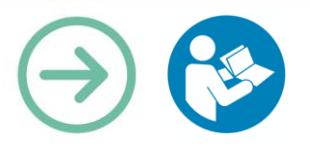

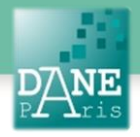

# **Collection FORMATICE: Fiche pédagogique** Projeter le contenu de sa tablette avec LIVESCREEN-ScreenMirroring (Non compatible Lenovo)

# **Objectif pédagogique visé**

- **•** Projeter en direct ce qui apparait sur l'écran d'une tablette.
- **•** Permettre à un professeur ou à un élève de montrer une production, un travail.
- **•** Construire devant la classe une séquence.
- **•** Projeter une photo de ce qui a été fait par un élève.
- **•** Montrer à la classe le fonctionnement d'une application.

### **Description**

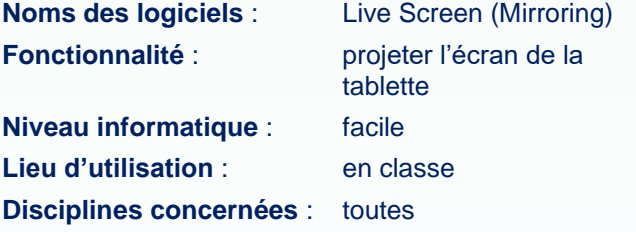

## **Matériel nécessaire**

### **Pour les élèves :**

**•** Des tablettes en wifi sur le réseau de l'établissement.

### **Pour le professeur :**

- **•** Une tablette en wifi sur le réseau de l'établissement.
- **•** Un ordinateur sur le réseau de l'établissement.
- **•** Un vidéo projecteur relié à l'ordinateur.

### **Installation** :

Installer ou faire installer LiveScreen

### **Préparation en amont**

Installer l'application « Live Screen » sur la tablette du professeur et installer l'application sur les tablettes élèves.

*Remarque : seule l'image est projetée, le son n'est pas transmis par l'application.*

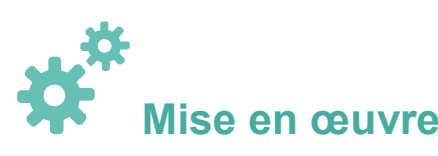

Lancer l'application en sélectionnant l'icône de Live Screen sur votre tablette.

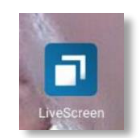

Dans cette fenêtre de la tablette :

Appuyez sur la mention « Screen sharing on » dans la partie grisée.

Vous pouvez voir une adresse web dans la partie grisée qu'il va falloir taper dans la barre d'adresse de votre navigateur sur votre ordinateur.

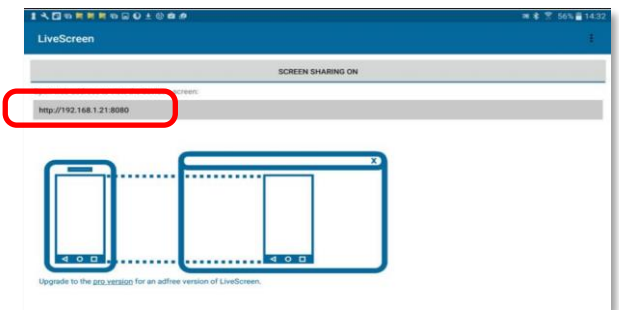

Sur l'écran de votre ordinateur, vous avez maintenant le contenu de votre tablette affiché à l'écran.

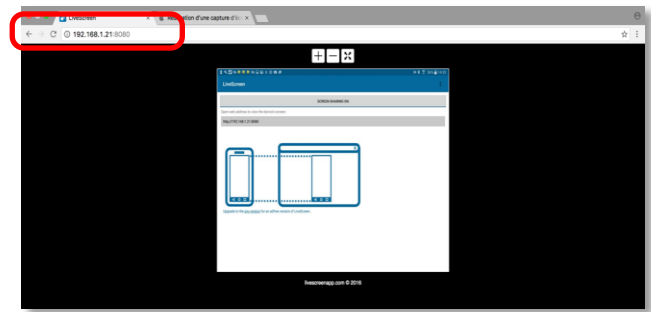

Tout ce que vous sélectionnez sur la tablette apparaîtra donc à l'écran, et plusieurs opportunités s'offrent au professeur.

*Remarque : si l'affichage se bloque, il suffit d'appuyer sur la touche F5 de l'ordinateur.*

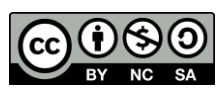

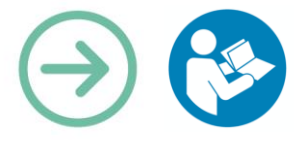

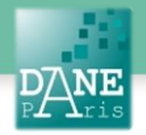

#### **Pour cesser le partage d'écran :**

Revenez dans l'application Livescreen sur la tablette et appuyez sur la mention « Screen sharing off » dans la partie grisée.

Fermez ou réduisez la page du navigateur, on retrouve le bureau de l'ordinateur.

## **Scénarios pédagogiques :**

#### **En Education musicale :**

Réaliser un tuto sur tablette et le projeter.

Exemple : visualisation d'un accord parfait majeur ou mineur sur un clavier de piano.

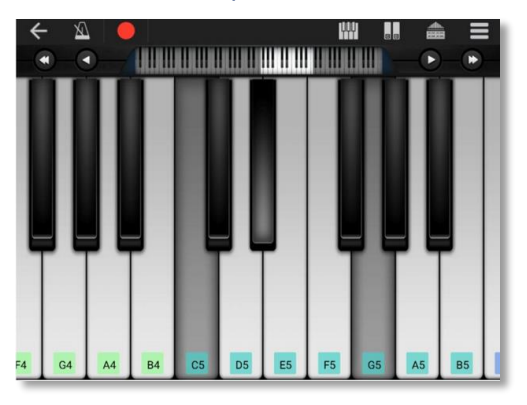

Réaliser une prise vidéo ou son et l'écouter immédiatement en direct, etc.

#### **En Histoire Géographie :**

Projeter en direct une vidéo enregistrée au préalable sur la tablette ou une photo d'une carte ou de tout document historique.

Projeter le contenu d'un manuel de classe…

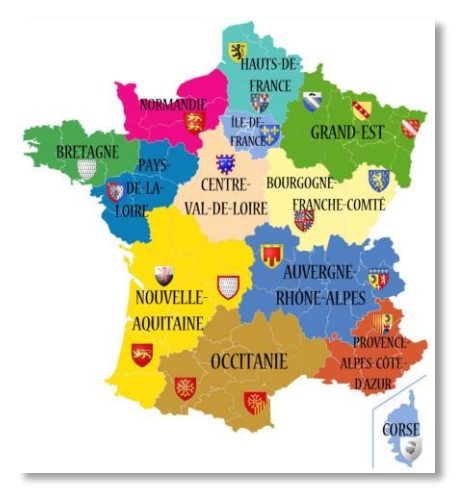

### **En Sciences :**

Prendre ou faire prendre une photo d'un travail réalisé sur feuille ou d'un TP, et le projeter pour qu'on puisse le commenter, l'annoter.

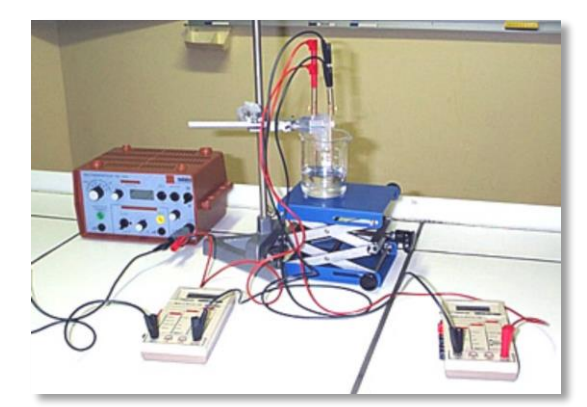

#### **Mots-Clés**

Tablette, écran ,projeter, LIVESCREEN, ScreenMirroring, streaming

**Pour aller plus loin** Notice constructeur

#### **Données personnelles**

L'application (version 1.2.2) n'accède pas aux données personnelles.

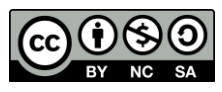